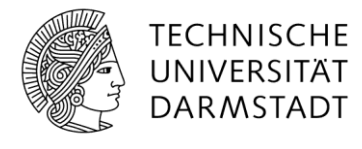

# Outlook: Wiederholte Passworteingabe vermeiden

Mit dieser Anleitung können Sie bei der aktuellen Störung unter Umständen die immer wieder erforderliche Passwort-Eingabe vermeiden, wenn die Passwort-Eingabeaufforderung von Outlook aufpoppt.

**Bitte bachten Sie**: Die Anleitung dient nur dazu, die wiederholten Passworteingaben zu reduzieren. Mit ihr kann nicht vermieden werden, dass die Eingabeaufforderung in unterschiedlichen Zeitabständen erscheint. Dies ist ein Symptom der noch nicht gelösten Störung.

Da es eine Vielzahl von unterschiedlichen Konfigurationen und Konstellationen gibt, kann es sein, dass diese Anleitung nicht für alle Rechner/Nutzer:innen und nicht unter allen Bedingungen wie beschrieben funktioniert.

#### 1 Anleitung

- Windows-Sicherheit  $\times$ Microsoft Outlook |候群||Mill@ads.tu-darmstadt.de Kennwort Anmeldedaten speichern Weitere Optionen OK Abbrechen
- 1) Wenn das Fenster zur PW-Eingabe aufpoppt, Schließen Sie es mit Abbrechen.

2) Schauen Sie dann in die Outlook Statusleiste am unteren Rand des Outlook-Fensters: Dort steht anstelle von "Verbunden mit Microsoft Exchange" der Text "Kennwort erforderlich". Klicken Sie auf diesen Text.

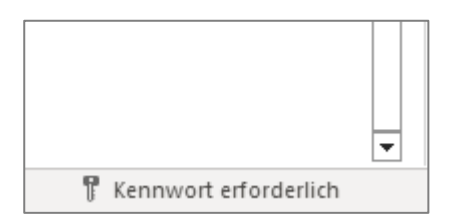

Outlook versucht jetzt eine Verbindung zum Server herzustellen und fragt nicht erneut nach dem Passwort. Ist eine Verbindung aktuell nicht möglich, stellt Outlook diese automatisch her, wenn es den Server erreicht.

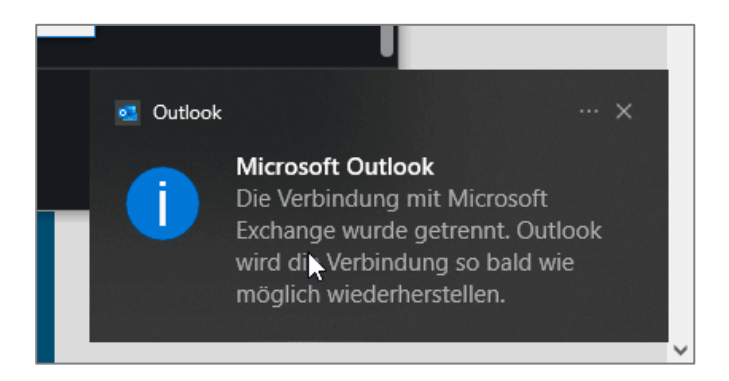

In der Zwischenzeit können Sie wie gewohnt weiterarbeiten.

Ggf. erscheint die folgende Desktop-Benachrichtigung, mit der Aufforderung zur Passwort-Eingabe. Klicken Sie diese Nachricht an. Eine weitere Passworteingabe ist dann in der Regel nicht nötig.

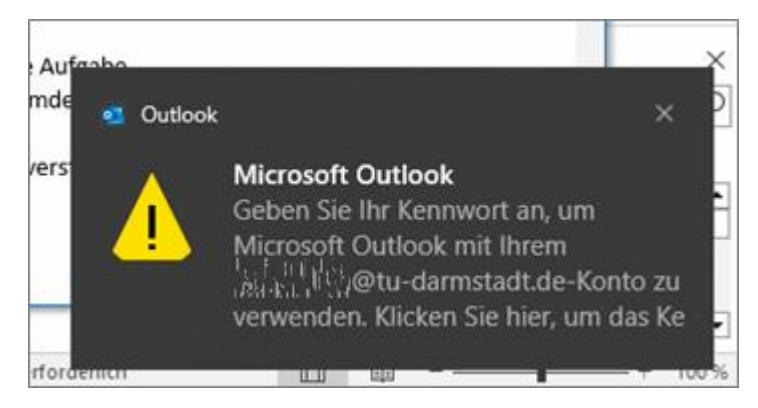

# 2 Die Passwort-Eingabeaufforderung erscheint immer wieder neu

Es wird vorkommen, dass die die Passwort-Eingabeaufforderung in kürzeren oder längeren Zeitabständen wieder neu erscheint.

Dies geschieht, wenn Outlook die Verbindung zum Server erneut verloren hat. Wiederholen Sie die Schritte 1) und 2).

In manchen Fällen ist es notwendig, das Passwort einmal einzugeben und erst danach funktionieren die Schritte 1) und 2). Dies kann der Fall sein, nachdem Sie VPN deaktiviert haben oder vom LAN ins eduroam-WLAN oder ein anderen externes Netz gewechselt haben.

Es wurde auch berichtet, dass das die beiden Schritte überhaupt nicht helfen. Das Passwort-Fenster erscheint sofort oder nach wenigen Sekunden. Wenn Sie nicht in die unter 4 beschriebene Sperrung gelaufen sind, gibt es hier aktuell keine Abhilfe. Weichen Sie in diesem Fall auf OWA aus: [mail.tu-darmstadt.de](https://mail.tu-darmstadt.de/)

#### 3 Erkennen ob Outlook verbunden ist

Schauen Sie auf die Statuszeile am unteren Rand des Outlook-Fensters: Steht dort "Kennwort erforderlich", ist Outlook nicht verbunden. Klicken Sie auf diesen Text wie unter 2) beschrieben.

Je nachdem, wie sie Ihre Symbole in der Windwos-Taskleiste oder im Info-Bereich der Taskleiste konfiguriert haben, können Sie den Status dort auch am Outlook-Symbol ablesen:

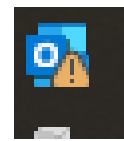

Dieses Zeichen bedeutet, dass Outlook nicht verbunden ist. Machen Sie auch hier mit Schritt 2) weiter.

## 4 Achtung bei zu häufiger Passwort-Eingabe

Es kann passieren, dass durch häufige Passwort-Eingaben innerhalb kurzer Zeit oder einen Vertipper beim Passwort der Zugriff auf Ihr Konto automatisch für 5 Minuten gesperrt wird. Dies ist ein Sicherheitsfeature.

Wenn nach jedem Versuch das Passwort-Eingabefenster innerhalb weniger Sekunden wieder neu erscheint, ist dies wahrscheinlich der Fall. Warten Sie dann mindestens 5 Minuten. Danach geben Sie einmal Ihr Passwort korrekt ein und befolgen dann im Weiteren die oben beschriebenen Schritte.

Verwenden Sie ausschließlich das Passwort zur TU-ID. Mit anderen Passwörtern laufen Sie in die Gefahr der genannten Kontosperrung

Sollte das Warten nicht helfen, versuchen Sie die Maßnahme in Punkt 5.4.

## 5 Alternativen, Ergänzungen

#### 5.1 Outlook neu starten

Manchmal hilft es (für eine Weile) Outlook zu beenden und wieder zu starten.

#### 5.2 Owa verwenden

Verwenden Sie die Outlook-Webanwendung: [https://mail.tu-darmstadt.de](https://mail.tu-darmstadt.de/)

Anleitung für die [Verwendung von Funktionspostfächern in OWA](https://www.hrz.tu-darmstadt.de/support_und_anleitungen/hrz_anleitungen/groupware_wdb/artikel_details_17216.de.jsp)

Sie können ihr persönliches Postfach und ein Funktionspostfach auch gleichzeitig benutzen, indem sie sie in verschiedenen Browserfenstern anzeigen lassen

# 5.3 Im Offnline-Modus E-Mails in größeren Abständen aktiv abrufen/versenden

Auch mit dieser Maßnahme können sie die häufigen Passwortabfragen vermeiden:

Gehen Sie in Outlook in das Menüband "Senden/Empfangen". Aktivieren Sie "Offline arbeiten"

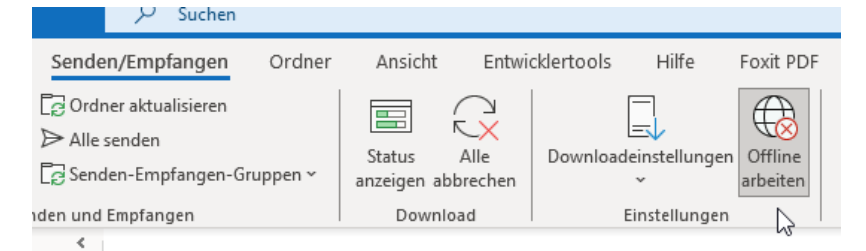

Lesen und schreiben Sie Ihre E-Mails.

Schalten sie den Offline-Modus in größeren Abständen aus, um Mails im Postausgang zum Server zu übertragen und neue Mails abzurufen. Es kann sein, dass Schalten Sie dann wieder in den Offline-Modus und arbeiten weiter, usw.

In der Outlook-Statuszeile am unteren Fensterrand erhalten Sie informationen zum aktuellen Status:

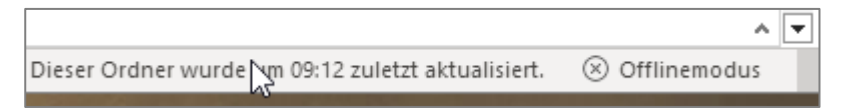

## 5.4 Gespeicherte Passwörter in der Windows-Anmeldinformationsverwaltung löschen

Diese Maßnahme ist bestenfalls ergänzend wirksam. Sie kann versucht werden, wenn die Passwort-Abfrage innerhalb von Sekunden immer wieder erscheint und die Wartezeit von 5 Minuten aus Punkt 4 nicht hilft. Es ist dann wahrscheinlich, dass Windows sich ein Passwort mit Tippfehler gemerkt hat und durch mehrfache Verbindungsversuche im Hintergrund in die Account-Sperrung läuft (s. Punkt 4)

- 1) Beenden Sie Outlook vollständig
- 2) Beenden Sie den Cisco-Jabber Client vollständig (Achtung: Schließen des Fensters allein reicht nicht. Machen Sie einen Rechtsklick auf das Jabber-Icon in der Windows-Taskleiste und wählen Sie den Eintrag *Jabber beenden*)

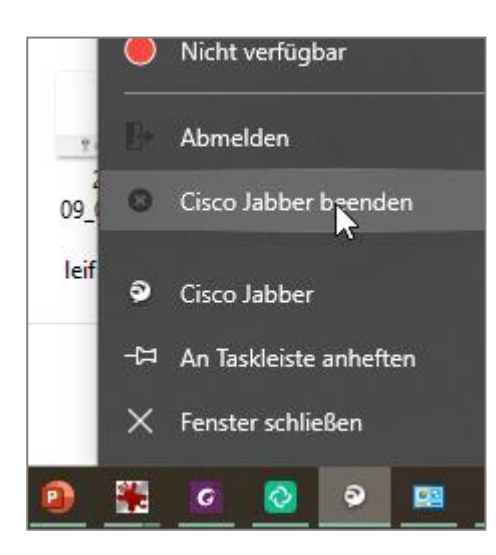

3) Klicken Sie auf das Windows-Start-Symbol in der Taskleiste und Tippen dann "Anmeldeinformationsverwaltung". Starten Sie die Anwendeinformationsverwaltung

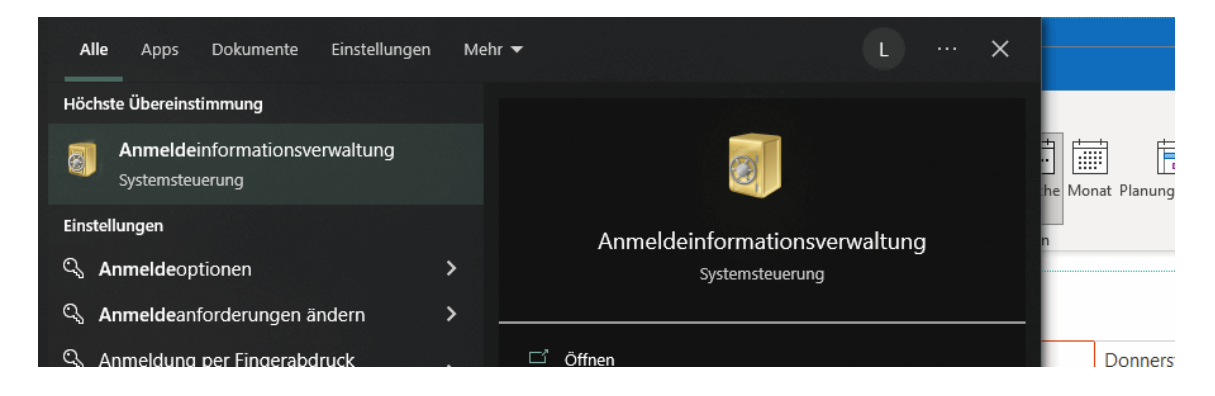

4) Klicken Sie auf "Windows Anmeldeinformationen"

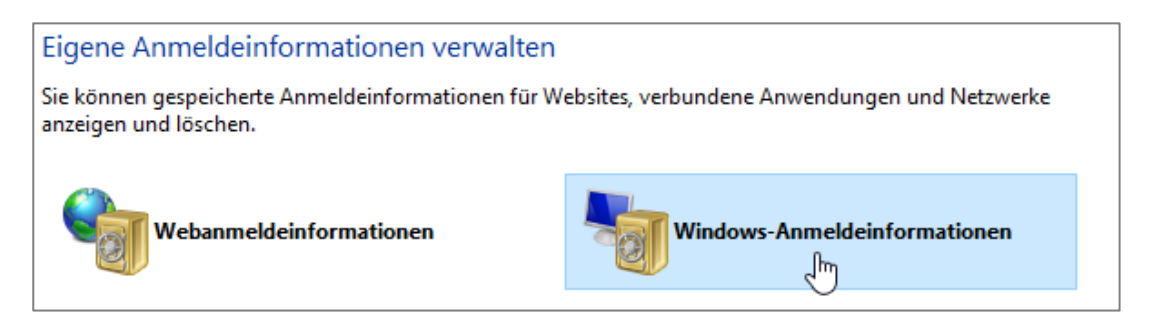

5) Finden Sie alle Einträge, die mit "MicrosoftOffice" beginnen und löschen diese Einträge Finden Sie den Servernamen "mail.tu-darmstadt.de" und löschen diese Einträge Finden Sie Einträge mit Ihrer TU-ID. Falls es nach einem Eintrag von Office, Outlook bzw. Exchange oder dem Servernamen mail.tu-darmstadt.de aussieht, löschen Sie den Eintrag

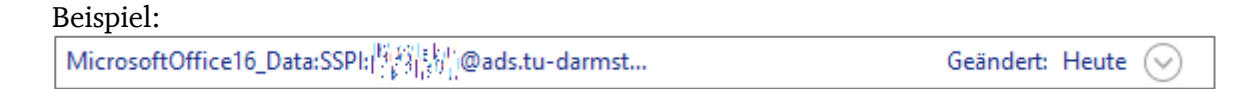

- 6) Schließen Sie die Anmeldeinformationsverwaltung und starten Sie Outlook
- 7) Bei der Passwort-Abfrage Setzen Sie den Haken, um das Passwort zu speichern

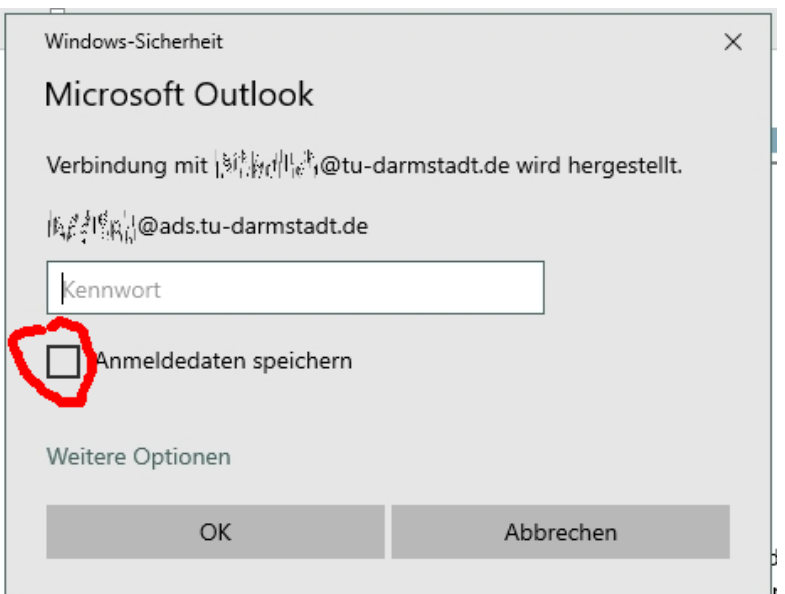

Sollten Sie sich dabei vertippt haben, müssen Sie die ganze Prozedur erneut durchlaufen. Geben Sie hier als Benutzerdaten **ausschließlich Ihre TU-ID und das zugehörige Passwort** ein. Keine Mailadresse oder andere Benutzerdaten